## Session Organisers Guide

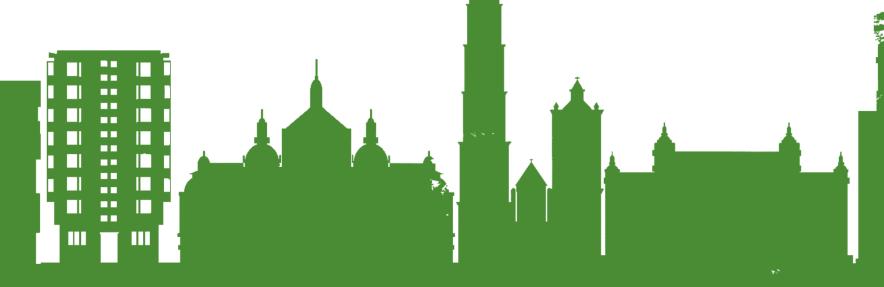

# Sensing the City

Antwerp, 14-16 July 2021

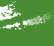

#### CONTENT

- 1. Prepare your session
- 2. Prepare for attending the event
- 3. Prepare for moderating your session
- 4. Day of the event
- 5. Moderating during your session
- 6. Networking at the event
- 7. After the event
- 8. Questions

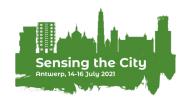

### 1. Prepare your session

## Remind your speakers about the arrangements for your session

- ✓ Presentations last no longer than 10 minutes unless you provided different instructions (e.g. when there are less than five speakers in your session)
- ✓ Presentations are saved and uploaded as a PDF file
- ✓ Presentations are uploaded in advance in your virtual room
- ✓ Remind speakers about the virtual room, day and time of your session
- ✓ Remind speakers about the order of presentations during your session
- ✓ Remind speakers that they should enter the virtual room 15 minutes before the session starts

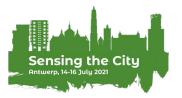

### 2. Prepare for attending the event

Complete your personal profile

The RC21 Local Organising Team will send you a personal link to log in at the virtual platform

Add a profile picture and complete the contact details and bio

 Check out other program items, create your personal schedule and maybe even schedule some appointments

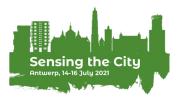

#### Familiarise yourself with the platform

The RC21 Local Organising Team will send you an email invite to your "virtual room" one week before the conference

This contains a link whereby you can visit & test out your "virtual room".

#### Log in to your virtual room

To access your room, you must log in with your personal event credentials. Once you logged in, you can familiarise yourself with your room.

#### Test your virtual room together with presenters

We strongly encourage you to plan a moment in advance of the conference, in which you and the presenters in your sessions test the virtual room together.

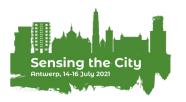

#### Upload the introduction movie of your virtual room

Each room is named after a relevant place in Antwerp. To give you a glimpse of these places, we created small introduction videos (10 seconds) for you to upload in your room and play at the start of every session.

- Room 01 | Aula Rector Dhanis: <a href="https://youtu.be/Qw02d7gye7U">https://youtu.be/Qw02d7gye7U</a>
- Room 02 | Market Square: <a href="https://youtu.be/jzfel65nOy0">https://youtu.be/jzfel65nOy0</a>
- Room 03 | Social Housing Units Braem Towers: https://youtu.be/xx27oXzQ1iU
- Room 04 | Port of Antwerp: https://youtu.be/TMYic2EJ9oY
- Room 05 | Antwerp Central Station: <a href="https://youtu.be/si\_lJ301\_7s">https://youtu.be/si\_lJ301\_7s</a>
- Room 06 | R1 Ring Road: https://youtu.be/S-73-U4-Etw
- Room 07 | Square De Coninckplein: <a href="https://youtu.be/UDUAKrWZHfc">https://youtu.be/UDUAKrWZHfc</a>
- Room 08 | Cathedral of our Lady: <a href="https://youtu.be/qkGke5DjU\_0">https://youtu.be/qkGke5DjU\_0</a>
- Room 09 | Auditorium Patrice and Pauline Lumumba: <a href="https://youtu.be/5-C3DcgnBg8">https://youtu.be/5-C3DcgnBg8</a>
- Room 10 | Mosque El Fath En Nassr: <a href="https://youtu.be/e9LHPl6R6vQ">https://youtu.be/e9LHPl6R6vQ</a>
- Room 11 | Park Spoor Noord: <a href="https://youtu.be/9e-xqcB\_zk4">https://youtu.be/9e-xqcB\_zk4</a>
- Room 12 | Diamond District: <a href="https://youtu.be/Zg4q-J2KSrA">https://youtu.be/Zg4q-J2KSrA</a>
- Room 13 | Cultural Centre deSingel: <a href="https://youtu.be/ppeeD-rrvmg">https://youtu.be/ppeeD-rrvmg</a>
- Room 14 | Square Dageraadplaats: <a href="https://youtu.be/fx7TQFsAqAU">https://youtu.be/fx7TQFsAqAU</a>
- Room 15 | The Port Authority Building: <a href="https://youtu.be/FFlyTOoNS9E">https://youtu.be/FFlyTOoNS9E</a>
- Room 16 | MAS Museum: <a href="https://youtu.be/G\_8JgyhSH6U">https://youtu.be/G\_8JgyhSH6U</a>
- Room 17 | The Bourse of Antwerp: <a href="https://youtu.be/qMaSfCpT7uc">https://youtu.be/qMaSfCpT7uc</a>
- Room 18 | Entrance road Turnhoutsebaan: <a href="https://youtu.be/wPt41Jemvk0">https://youtu.be/wPt41Jemvk0</a>
- Room 19 | Cultural Centre De Roma: <a href="https://youtu.be/6mk51PPV\_T8">https://youtu.be/6mk51PPV\_T8</a>
- Room 20 | Political Centre Peperfabriek: <a href="https://youtu.be/WRd7pznZ138">https://youtu.be/WRd7pznZ138</a>
- Room 21 | Farmer's Tower: <a href="https://youtu.be/LDpfzrKDwFg">https://youtu.be/LDpfzrKDwFg</a>
- Room 22 | Square Theaterplein: <a href="https://youtu.be/bbjZCqQJXhl">https://youtu.be/bbjZCqQJXhl</a>

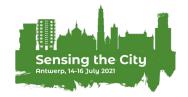

Upload the introduction movie of your virtual room

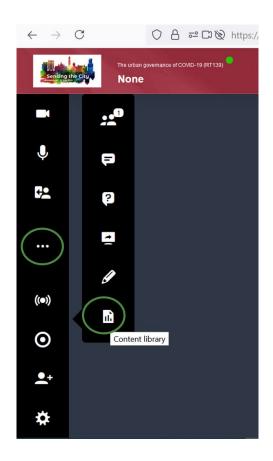

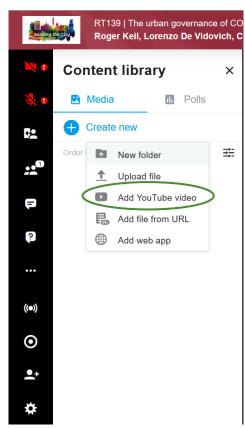

- 1. Open the Content library
- 2. Copy paste the link to the You Tube video of your Virtual Room in your Content Library.
  You can find the link in the previous slide

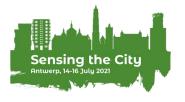

#### Test your microphone, camera & internet connection

#### **Update your Google Chrome**

All speakers should attend the event via Google Chrome. Make sure your browser is fully updated on the device that you will use to attend the event.

#### **Ensure a stable internet connection**

Make sure you have a reliable & strong internet connection. You can check your internet speed at: <a href="https://fast.com/">https://fast.com/</a>

#### **Test your microphone & camera**

Test if your microphone & camera are working correctly in the platform. VPNs or specific corporate networks may block outbound/inbound media. To make sure that a specific network is not interfering, it is recommended to perform a small test. You can perform the test at: <a href="https://live.eventinsight.io/check.html">https://live.eventinsight.io/check.html</a>

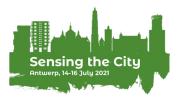

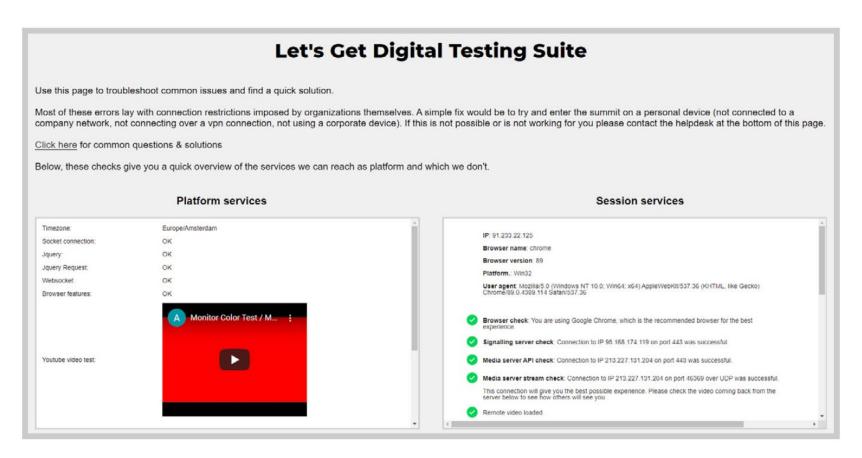

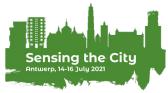

### 4. Day of the event

#### Check-in & get going

Click on event link or roomlink & enter your login details (received in your email)

#### Enter your virtual room

**Do this at least 15 minutes in advance** of your session start-time. Participants who do not speak in your session, cannot enter your session before the start-time.

#### Set your layout

Via the bottom right of your virtual room you can set your layout.

Participants can also adjust this individually (unless you have applied a forced layout).

### 5. During your session

 Start your session with a short introduction and the video of your virtual room

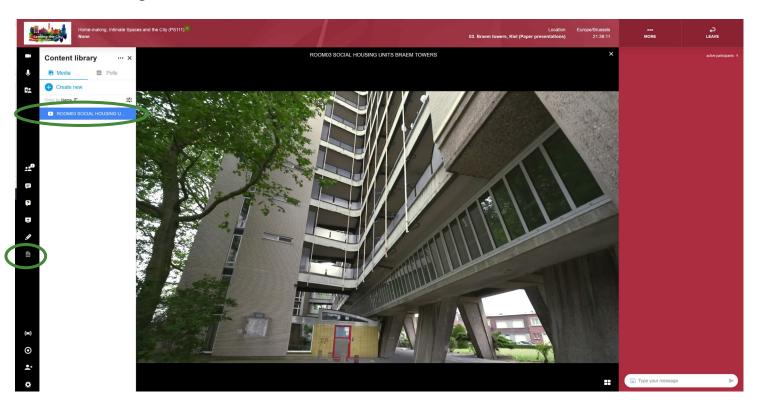

### 5. During your session

#### Moderate your speakers

Presenters at your session have automatic speaking rights and will be able to turn their micro and camera on and off.

CAUTION: All speakers also have rights to move the presentation of other speakers to the next slide. As a moderator it is your job to make sure they do

not interfere while others are presenting.

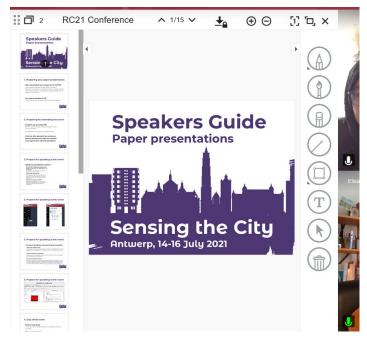

### 5. During your session

#### Give the floor to attendees

Attendees cannot turn on their micro or camera, only speakers can do so. If attendees wish to ask a question, they will ask permission to broadcast. As a moderator you need to give them permission.

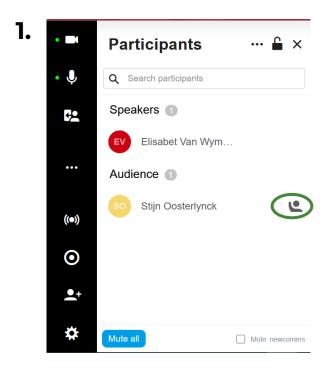

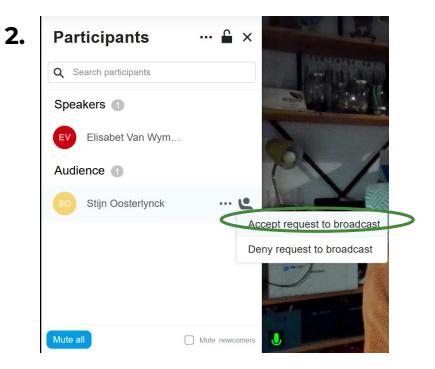

- How can I speak with my participants after my session has ended?
  - Note the name(s) of participants who questioned/commented in your session
  - 2. Search their name(s) in the attendees list
  - 3. Continue the discussion via:
    - 1-on-1 messages
    - Instant video conversation
    - Schedule an appointment
    - Add to connection

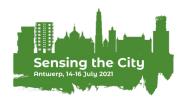

#### 1-on-1 messages through the chat function on the platform

Rebecca Wyn

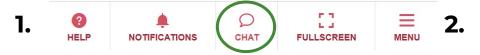

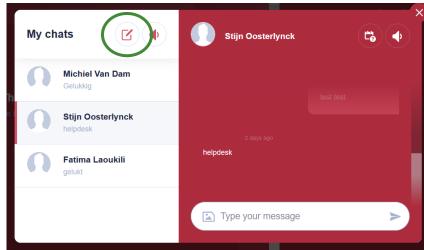

Select the users you want to chat with Q Search Connection **Hannelore Leyendeckers** Laura Adams All attendees Connections Mutual connection Status Michiel Van Dam Lise Dheedene In a conversation

Pieter Cools

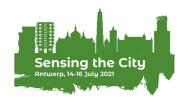

**3.** 

#### Instant video conversation

1. PLLSCREEN NOTIFICATIONS CHAT FULLSCREEN MENU

**3.** 

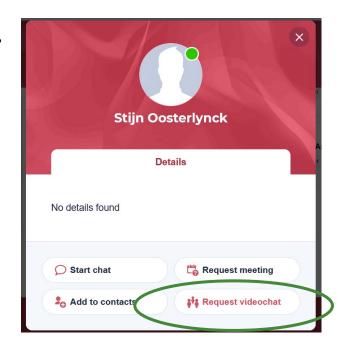

Elisabet Van Wymeersch UNIVERSITY OF ANTWERP All access Client 1677X1 Enjoy the floor! What are you looking for? **Attendees** My connections My appointments **Speakers Program Program with** abstracts

2.

#### Schedule an appointment

1. PART OF THE PROPERTY OF THE PROPERTY OF THE

**3**.

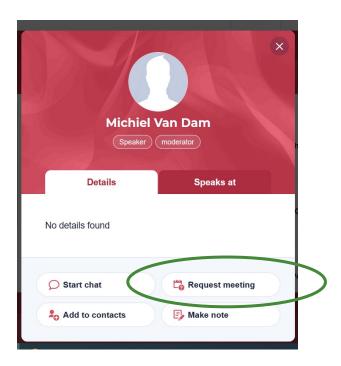

Elisabet Van Wymeersch UNIVERSITY OF ANTWERP All access Client Enjoy the floor! What are you looking for? **Attendees** My connections My appointments **Speakers Program Program with** abstracts

2.

#### 7. After the event

#### Rewatch the keynote sessions

The RC21 Local Organising Team will upload all keynote lectures on their website (<a href="https://www.uantwerpen.be/en/conferences/rc21-conference-2021/">https://www.uantwerpen.be/en/conferences/rc21-conference-2021/</a>)

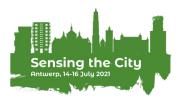

### 8. Questions

#### Before the conference

Mail us at <a href="mailto:RC21-2021.Conference@uantwerpen.be">RC21-2021.Conference@uantwerpen.be</a>

#### During the conference

Ask your question at the helpdesk

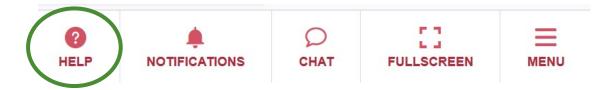

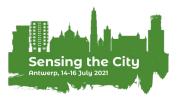

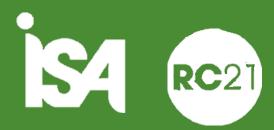

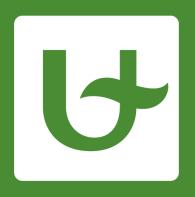

## University of Antwerp University of Antwerp Urban Studies Institute

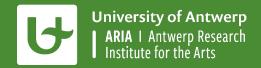

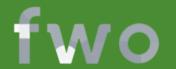

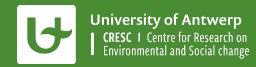